# Uso di un adattatore di terminale ADTRAN con router Cisco ٦

## Sommario

[Introduzione](#page-0-0) **[Prerequisiti](#page-0-1) [Requisiti](#page-0-2)** [Componenti usati](#page-1-0) **[Convenzioni](#page-1-1)** [Metodo di composizione](#page-1-2) [Composizione V.25 o V.25bis](#page-2-0) [Composizione DTR](#page-2-1) [Composizione tastiera](#page-2-2) **[Cablaggio](#page-3-0)** [Esempio di configurazione con V.25bis](#page-3-1) [Configurazione ISU ADTRAN](#page-3-2) [Configurazione e test del router](#page-4-0) **[Verifica](#page-5-0)** [Risoluzione dei problemi](#page-5-1) [Comandi per la risoluzione dei problemi](#page-5-2) [Output di debug](#page-6-0) [Procedura di risoluzione dei problemi](#page-7-0) [Informazioni correlate](#page-7-1)

### <span id="page-0-0"></span>Introduzione

Gli adattatori di terminale ISDN ADTRAN (TA) possono essere utilizzati per fornire connettività BRI (Basic Rate Interface) a router senza interfacce BRI. Il router AT (connesso alla porta seriale) termina la chiamata BRI e trasmette i dati al router come flusso di dati sincrono.

Questo documento illustra come usare gli ACL ADTRAN ISU™ per interagire con i router Cisco. Prima di procedere, si consiglia di consultare la documentazione del prodotto sul sito Web [ADTRAN](http://www.adtran.com) .

## <span id="page-0-1"></span>**Prerequisiti**

### <span id="page-0-2"></span>**Requisiti**

Verificare che il circuito BRI funzioni correttamente. È possibile utilizzare il circuito su un router con una porta BRI per verificare il circuito prima di distribuirlo in questa configurazione. Verificare e testare inoltre il dispositivo peer per verificare che funzioni correttamente.

Per alcune applicazioni, l'ISU ADTRAN deve supportare il protocollo PPP (Multilink PPP) sincrono. Gli ISU che supportano MP sincroni includono ISU Express (numeri parte 1200.081L5, 1200.081L6 e 1202.081 L6), ISU 2x64 (1200.051L1 e 1200.051L2) e ISU 128 (1202.029L2 e 1202.02 9L3.)

Per utilizzare il protocollo MPPP su un router Cisco, la revisione software dell'ISU deve essere aggiornata. Nella tabella seguente è riportato un elenco delle revisioni software minime per prodotto:

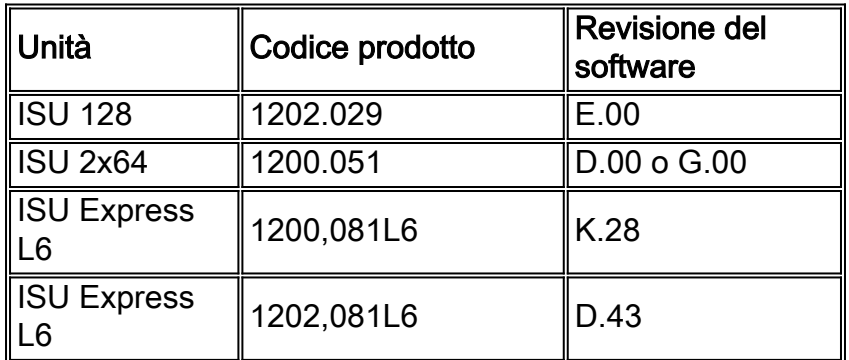

Nota: poiché i requisiti possono cambiare, verificare i requisiti del firmware con [Using ADTRAN](http://kb.adtran.com/article.aspx?article+1664&p=2) [ISU With Cisco Router](http://kb.adtran.com/article.aspx?article+1664&p=2) .

### <span id="page-1-0"></span>Componenti usati

Le informazioni fornite in questo documento si basano sulle versioni software e hardware riportate di seguito.

- Router con interfaccia seriale sincrona. L'interfaccia seriale può essere integrata o su un modulo WIC/Network.
- Non ci sono restrizioni software Cisco IOS® per questa configurazione.

Le informazioni discusse in questo documento fanno riferimento a dispositivi usati in uno specifico ambiente di emulazione. Su tutti i dispositivi menzionati nel documento la configurazione è stata ripristinata ai valori predefiniti. Se la rete è operativa, valutare attentamente eventuali conseguenze derivanti dall'uso dei comandi.

### <span id="page-1-1"></span>**Convenzioni**

Per ulteriori informazioni sulle convenzioni usate, consultare il documento [Cisco sulle convenzioni](//www.cisco.com/en/US/tech/tk801/tk36/technologies_tech_note09186a0080121ac5.shtml) [nei suggerimenti tecnici.](//www.cisco.com/en/US/tech/tk801/tk36/technologies_tech_note09186a0080121ac5.shtml)

### <span id="page-1-2"></span>Metodo di composizione

Per avviare una composizione tramite l'AT è possibile utilizzare tre metodi:

- Connessione V.25 o V.25bis
- Composizione DTR (Data Terminal Ready)
- Composizione del tastierino numerico

### <span id="page-2-0"></span>Composizione V.25 o V.25bis

Utilizzando questo metodo, il router invia un numero di telefono al ATA. Questo metodo consente al router di effettuare e ricevere chiamate ISDN. Per attivare la composizione V.25/V.25bis, è necessario configurare il comando dialer in-band sull'interfaccia del router. Ad esempio:

```
interface Serial0
    ip address 172.25.254.97 255.255.255.252
    encapsulation ppp
   dialer in-band
    dialer idle-timeout 300
   dialer map ip 172.25.254.98 name Remote broadcast 5551212&5551213
    ppp authentication chap
    dialer-group 1
```
Ènecessario configurare l'ISU per la connessione V.25bis e il protocollo MPPP.

Quando il router riceve traffico interessante, genera DTR e RTS (Request To Send), in modo che l'AT avvii una composizione sul primo canale B. Tuttavia, il router non chiede all'AT di avviare la seconda connessione del canale B. In questo caso, l'ADTRAN deve essere programmato per comporre il secondo canale B o far passare il secondo numero all'interno della stessa stringa di composizione. L'interfaccia seriale del router è un'interfaccia point-to-point e non ha idea del numero di canali B configurati sull'ADTRAN.

Non configurare il comando ppp multilink sul router, in quanto quest'ultimo gestisce effettivamente la connessione multilink e deve elaborare solo il flusso sincrono proveniente dal router.

Nota: l'utilizzo di più mappe dialer (come nelle interfacce BRI) non è utile per questo problema di connessione multipla.

#### <span id="page-2-1"></span>Composizione DTR

Utilizzando questo metodo, il router può effettuare chiamate solo a un particolare numero di telefono e non può ricevere chiamate in ingresso. Con questo metodo, i numeri di telefono del sito remoto devono essere archiviati nella memoria della scheda. Quando il TA vede il DTR andare in alto, compone il numero memorizzato nel TA. A tal fine, è necessario usare il comando dialer dtr nell'interfaccia seriale. Ad esempio:

Esempio:

```
interface Serial0
   ip address 172.25.254.97 255.255.255.252
   encapsulation ppp
   dialer dtr
    dialer idle-timeout 300
    ppp authentication chap
```
L'ADTRAN deve essere configurato per la composizione DTR, il PPP a connessione multipla e così via e il numero di telefono di destinazione deve essere programmato.

Entrambi i canali B vengono composti dall'ADTRAN.

#### <span id="page-2-2"></span>Composizione tastiera

Alcuni AT dispongono di tastiere per consentire la composizione interattiva direttamente dall'AT. Con questo metodo, l'utente deve immettere il numero da comporre nel tastierino numerico ogni volta che deve essere effettuata una connessione. Questo metodo viene utilizzato principalmente a scopo di verifica della connettività. Di seguito è riportata la configurazione del router richiesta:

```
interface Serial0
   ip address 172.25.254.97 255.255.255.252
    encapsulation ppp
    dialer in-band
    dialer idle-timeout 300
    dialer map ip 172.25.254.98 name Remote broadcast
    ppp authentication chap
```
# <span id="page-3-0"></span>**Cablaggio**

Per collegare la porta seriale del router all'adattatore CA, utilizzare un [cavo DTE V.35](//www.cisco.com/en/US/docs/routers/access/2500/software/user/guide/cables.html#xtocid40236) (con una porta seriale DB-60 o seriale intelligente su un lato). Il seguente diagramma mostra un cavo di esempio:

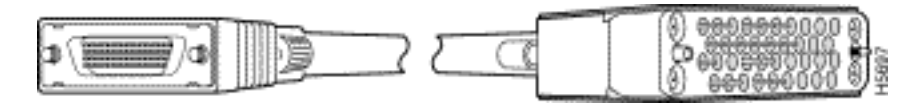

Se l'adattatore CA dispone solo di una porta RS-232, oltre al cavo sopra indicato sarà necessario un cavo da V.35 a RS-232 (DB-25). In alternativa, è possibile utilizzare un solo [cavo RS-232 da](//www.cisco.com/en/US/docs/routers/access/2500/software/user/guide/cables.html#wp749) [DB-60 a DB-25](//www.cisco.com/en/US/docs/routers/access/2500/software/user/guide/cables.html#wp749).

Per ulteriori informazioni sul cablaggio, consultare le sezioni relative al catalogo dei prodotti sui [cavi seriali.](//www.cisco.com/en/US/products/hw/routers/ps341/products_tech_note09186a00801a886f.shtml#cable3000)

### <span id="page-3-1"></span>Esempio di configurazione con V.25bis

In questa sezione viene illustrato un esempio di configurazione con V.25bis.

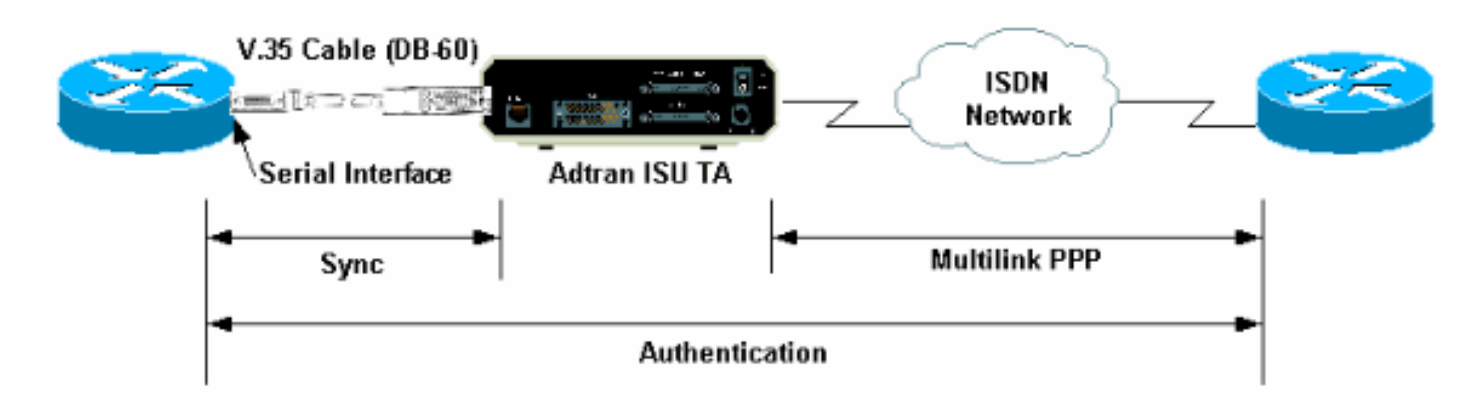

### <span id="page-3-2"></span>Configurazione ISU ADTRAN

In questa sezione vengono forniti alcuni suggerimenti per la configurazione dell'ISU ADTRAN. Tuttavia, consultare il [sito](http://www.adtran.com/) [Web ADTRAN](http://www.adtran.com/) prima di configurare la scheda, poiché le funzionalità, le funzionalità e i parametri di configurazione potrebbero essere cambiati.

1. Collegare l'ADTRAN TA a un PC. Questo passaggio è necessario per poter accedere al

router AT e configurare i vari parametri prima di collegarlo al router.Collegare un adattatore da RJ-45 a DB-9 contrassegnato come "Terminal" alla porta di comunicazione (COM) del PC. Dall'estremità RJ-45 dell'adattatore, collegare un [cavo RJ-45](http://docwiki.cisco.com/wiki/Internetwork_Design_Guide_--_Dial-on-Demand_Routing) piatt[o](http://docwiki.cisco.com/wiki/Internetwork_Design_Guide_--_Dial-on-Demand_Routing) [arrotolato \(numero](http://docwiki.cisco.com/wiki/Internetwork_Design_Guide_--_Dial-on-Demand_Routing) [pezzo CAB-500RJ= \)](http://docwiki.cisco.com/wiki/Internetwork_Design_Guide_--_Dial-on-Demand_Routing), fornito con ogni router Cisco per le connessioni della console. È inoltre necessario un adattatore da RJ-45 a DB-25 contrassegnato come "MODEM" (codice CAB25AS-MOD) per collegare il cavo [laminato](http://docwiki.cisco.com/wiki/Internetwork_Design_Guide_--_Dial-on-Demand_Routing) alla porta DB-25 contrassegnata come RS-232 sul retro dell'ADTRAN.

2. Immettere **AT!V** (o, se collegato alla porta RS366/Maintenance, usare !V) per ottenere il menu principale. Quindi premere Ctrl+C per accedere al menu di configurazione.Il menu dovrebbe essere simile a quello riportato di seguito (a seconda del modello TA):

```
 Ctl-V STATUS Ctl-T TEST Ctl-C CONFIG Ctl-D DIAL Ctl-X EXIT
                       ISU 128 Configuration Menu
 1) Netw. options = Dial Line 17) RTS Options = 1 ms delay
 2) Switch Protocl = National ISDN1 18) CTS Options = Forced CTS
3) Call type = Data 64Kbps 19) CD Options = Normal
  4) SPID 1 = 51255511110101 20) DTR Options = Idle when Off
  5) SPID 2 = 51255511120101 21) DSR Options = OFF Idle+Test
  6) LDN 1 = 5551111 22) Transmit Clock = Normal
  7) LDN 2 = 5551112 23) Protocol = PPP asyn-sync
 8) Dial options = V.25<br>
9) V.25 = V.25 HDLC FLAGS<br>
25) Quick setup
9) V.25 = V.25 HDLC FLAGS
10) Auto answer = Enabled
11) Answer tone = No Answer tone
12) Connect Timout = 30 sec (def)
13) Call Screening = Answer any
14) DTE options = Synchronous
15) Bit Rate = 128000
16) Connector Type = RS-232
____________________________________________________________________________
```
Ctl-V STATUS Ctl-T TEST Ctl-C CONFIG Ctl-D DIAL Ctl-X EXIT

Select = Enter SELECT Esc NO CHANGE \_\_\_\_\_\_\_\_\_\_\_\_\_\_\_\_\_\_\_\_\_\_\_\_\_\_\_\_\_\_\_\_\_\_\_\_\_\_\_\_\_\_\_\_\_\_\_\_\_\_\_\_\_\_\_\_\_\_\_\_\_\_\_\_\_\_\_\_\_\_\_\_\_\_\_\_

Utilizzare i numeri corrispondenti per accedere alla modalità di configurazione per i vari 3. attributi.Ènecessario configurare almeno i seguenti attributi:Protocollo switch: Tipo di switch specificato da Telco.Tipo di chiamata: Specificare 64 k o 56 k di dati (a seconda del tipo di circuito).SPID1, SPID2, LDN1, LDN2: Se pertinente, assegnare gli SPID e gli LDN forniti dalla Telco.Opzioni di composizione: V.25V.25. V.25 HDLC (se si utilizza la sincronizzazione seriale) o V.25 ASYNC (se si utilizza la sincronizzazione seriale).Opzioni DTE: Sincrono (se si utilizza la sincronizzazione seriale) o Asincrono (se si utilizza la sincronizzazione seriale).Bit rate: 128000 (o 112000 per chiamate da 56.000).Protocollo: Sincronizzazione asincrona PPP.Metodo: Connessione multipla.Si consiglia di consultare il foglio dati/manuali ISU sul [sito Web ADTRAN](http://www.adtran.com/) per le opzioni possibili per ciascun parametro. L'esempio riportato sopra dovrebbe essere adatto alla maggior parte delle situazioni.

### <span id="page-4-0"></span>Configurazione e test del router

Utilizzare la procedura seguente per configurare e provare il router.

- Collegare un cavo DTE V.35 o RS-232 alla porta seriale del router. Fare riferimento alla 1. sezione [Cablaggio](#page-3-0) per ulteriori informazioni sui tipi di cavo da utilizzare.
- 2. Utilizzare show controller serial x (che indica il tipo di cavo a cui è collegato il router) per

```
verificare che il cavo sul lato router sia DTE. Ad esempio:
Router#show controller serial 1
HD unit 1, idb = 0xCF6E8, driver structure at 0xD4A30
buffer size 1524 HD unit 1, RS-232 DTE cable
cpb = 0xE3, eda = 0x940, cda = 0x800...
```
Èinoltre necessario verificare che l'impostazione del tipo di connettore sull'ADTRAN (opzione 16 nell'esempio precedente) corrisponda al cablaggio utilizzato.

3. Configurare il router come segue:

```
username peer password 0 cisco
!
interface Serial1
ip address 192.168.180.2 255.255.255.0
encapsulation ppp
dialer in-band
```

```
!--- Enable V.25bis dialing. dialer map ip 192.168.180.22 name peer 5551111&5551112
!--- Dialer map for the peer. !--- Note the multiple numbers separated by "&" dialer-group
1 pulse-time 1 ppp authentication chap ! ip classless ip route 192.168.180.22
255.255.255.255 Serial1 dialer-list 1 protocol ip permit
```
Nota: affinché la funzione TA attivi entrambi i canali, è necessario memorizzare il secondo numero nell'ADTRAN oppure utilizzare [phonenumber1]&[phonenumber2] nell'istruzione Cisco dialer map (scelta consigliata). Poiché l'interfaccia seriale è costituita da un'unica interfaccia point-to-point, la presenza di più mappe dialer non influisce sulle connessioni multiple.ADTRAN compone il primo numero, esegue la negoziazione e l'autenticazione, quindi compone immediatamente il secondo numero. Si noti che il comando ppp multilink non è configurato sul router, poiché la porta gestisce multilinkNota: se si desidera utilizzare l'interfaccia seriale in modalità asincrona, usare il comando physical-layer async nella configurazione dell'interfaccia seriale. Tuttavia, alcuni hardware di interfaccia seriale non supportano la comunicazione asincrona. Per collegare un modem a questa interfaccia, consultare il documento sulla [configurazione delle connessioni remote tramite modem sulla](//www.cisco.com/en/US/tech/tk801/tk36/technologies_configuration_example09186a0080094579.shtml) [porta AUX.](//www.cisco.com/en/US/tech/tk801/tk36/technologies_configuration_example09186a0080094579.shtml) Nel documento viene usata la porta AUX. Tuttavia, le configurazioni sono molto simili.

4. Eseguire il **ping** sul router remoto. Il router invia le stringhe della connessione telefonica al router AT, che avvia il collegamento ISDN. Quando il collegamento ISDN è attivo, i router negoziano il protocollo PPP e viene eseguita l'autenticazione. Dovrebbe essere in grado di passare il traffico in questo momento.

# <span id="page-5-0"></span>**Verifica**

Attualmente non è disponibile una procedura di verifica per questa configurazione.

## <span id="page-5-1"></span>Risoluzione dei problemi

Le informazioni contenute in questa sezione permettono di risolvere i problemi relativi alla configurazione.

### <span id="page-5-2"></span>Comandi per la risoluzione dei problemi

Alcuni comandi show sono supportati dallo [strumento Output Interpreter \(solo utenti](https://www.cisco.com/cgi-bin/Support/OutputInterpreter/home.pl) [registrati\); lo](//tools.cisco.com/RPF/register/register.do) [strumento permette di visualizzare un'analisi dell'output del comando](//tools.cisco.com/RPF/register/register.do) show.

Nota: prima di usare i comandi di debug, consultare le [informazioni importanti sui comandi di](//www.cisco.com/en/US/tech/tk801/tk379/technologies_tech_note09186a008017874c.shtml) [debug](//www.cisco.com/en/US/tech/tk801/tk379/technologies_tech_note09186a008017874c.shtml).

- debug dialer Visualizza le informazioni di debug sui pacchetti ricevuti su un'interfaccia che supporta la connessione dialer. Quando sull'interfaccia è abilitato il routing DDR (Dial-on-Demand Routing), vengono visualizzate anche le informazioni relative alla causa di ciascuna chiamata (detta causa di composizione). Per ulteriori informazioni, vedere le informazioni sul debug dialer nella documentazione sui [comandi di debug](//www.cisco.com/en/US/docs/ios/11_3/debug/command/reference/dclns.html).
- debug interface serial: utilizzare il comando debug serial interface EXEC per visualizzare informazioni su un errore di connessione seriale. Per ulteriori informazioni, vedere le informazioni sui numeri di serie dell'interfaccia di debug nella documentazione [dei comandi di](//www.cisco.com/en/US/docs/ios/12_2/debug/command/reference/dbfser.html) [debug](//www.cisco.com/en/US/docs/ios/12_2/debug/command/reference/dbfser.html).
- debug ppp negotiation: visualizza le informazioni sul traffico e gli scambi PPP durante la negoziazione dei componenti PPP, inclusi il protocollo LCP (Link Control Protocol), l'autenticazione e il protocollo NCP (Network Control Protocol). Una negoziazione PPP riuscita aprirà innanzitutto lo stato LCP, quindi autenticherà e infine negozierà NCP. Per ulteriori informazioni sulla lettura dell'output della negoziazione ppp di debug, consultare il documento [Descrizione dell'output della negoziazione ppp di debug](//www.cisco.com/en/US/tech/tk713/tk507/technologies_tech_note09186a00800ae945.shtml).
- debug ppp authentication: visualizza i messaggi del protocollo di autenticazione PPP, inclusi gli scambi di pacchetti Challenge Authentication Protocol (CHAP) e gli scambi del protocollo PAP (Password Authentication Protocol). Per ulteriori informazioni, consultare il documento seguente: [Risoluzione dei problemi di autenticazione PPP \(CHAP o PAP\).](//www.cisco.com/en/US/tech/tk713/tk507/technologies_tech_note09186a00800b4130.shtml)

#### <span id="page-6-0"></span>Output di debug

Attivare debug dialer ed eseguire il debug della negoziazione ppp, quindi avviare un ping sul peer. Il router deve tentare di comporre il numero. Dopo aver stabilito la connessione ISDN, avviare la negoziazione PPP. L'output di debug seguente indica una chiamata riuscita.

Router#**show debug** Dial on demand: Dial on demand events debugging is on PPP: PPP authentication debugging is on PPP protocol negotiation debugging is on

#### Router#**ping 192.168.180.22**

Type escape sequence to abort.

Sending 5, 100-byte ICMP Echos to 192.168.180.22, timeout is 2 seconds:

 Serial1: Dialing cause ip (s=192.168.180.2,**d=192.168.180.22**)*!--- Dialing cause is ping to 192.168.180.22.* Serial1: Attempting to dial 5551111&5551112 *!--- Call is dialed out using Serial1 !---(which is connected to the ADTRAN). !--- Remember that ADTRAN handles the ISDN L1- L3, so ISDN messages !--- will not be visible on the router.* Se1 UNKNOWN(0x00FF): LCP not open, discarding packet. Se1 UNKNOWN(0x00FF): LCP not open, discarding packet Se1 LCP: I CONFREQ [Closed] id 49 len 15 *!--- PPP Negotiation begins.* Se1 LCP: AuthProto CHAP (0x0305C22305) Se1 LCP: MagicNumber 0x65FF6351 (0x050665FF6351) Se1 LCP: Lower layer not up, discarding packet %LINK-3-UPDOWN: Interface Serial1, changed state to up. Se1 PPP: Treating connection as a callout Se1 PPP: Phase is ESTABLISHING, Active Open Se1 LCP: O CONFREQ [Closed] id 47 len 15 Se1 LCP: AuthProto CHAP (0x0305C22305) Se1 LCP: MagicNumber 0x048333B0 (0x0506048333B0) Se1 LCP: I CONFACK [REQsent] id 48 len 15 Se1 LCP: AuthProto CHAP (0x0305C22305) Se1 LCP: MagicNumber 0x048333B0 (0x0506048333B0) Se1 LCP: I CONFREQ [ACKrcvd] id 50 len 15 Se1 LCP: AuthProto CHAP (0x0305C22305) Se1 LCP: MagicNumber 0x65FF6351 (0x050665FF6351) Se1 LCP: O CONFACK [ACKrcvd] id 50 len 15 Se1 LCP: AuthProto CHAP (0x0305C22305) Se1 LCP: MagicNumber 0x65FF6351 (0x050665FF6351) Se1 LCP: State is Open Se1 PPP: Phase is AUTHENTICATING, by both Se1 CHAP: O

CHALLENGE id 11 len 42 from "Router" Se1 CH.AP: I CHALLENGE id 11 len 30 from "peer" Se1 CHAP: O RESPONSE id 11 len 42 from "Router" Se1 CHAP: I SUCCESS id 11 len 4 Se1 CHAP: I RESPONSE id 11 len 30 from "peer" Se1 CHAP: O SUCCESS id 11 len 4 *!--- Authentication is successful.* Se1 PPP: Phase is UP Se1 IPCP: O CONFREQ [Closed] id 16 len 10 Se1 IPCP: Address 192.168.180.2 (0x0306CF12B402) Se1 IPCP: I CONFREQ [REQsent] id 1 len 10 Se1 IPCP: Address 192.168.180.22 (0x0306CF12B416) Se1 IPCP: O CONFACK [REQsent] id 1 len 10 Se1 IPCP: Address 192.168.180.22 (0x0306CF12B416) %LINEPROTO-5-UPDOWN: Line protocol on Interface Serial1, changed state to up Se1 IPCP: TIMEout: Time 0x476F808 State ACKsent Se1 IPCP: O CONFREQ [ACKsent] id 17 len 10 Se1 IPCP: Address 192.168.180.2 (0x0306CF12B402) Se1 IPCP: I CONFACK [ACKsent] id 17 len 10 Se1 IPCP: Address 192.168.180.2 (0x0306CF12B402) Se1 IPCP: State is Open Se1 IPCP: Install route to 192.168.180.22 dialer Protocol up for Se1

Nota: per ulteriori informazioni sulla lettura dell'output della negoziazione PPP di debug, consultare il documento [Informazioni sull'output della negoziazione PPP di debug.](//www.cisco.com/en/US/tech/tk713/tk507/technologies_tech_note09186a00800ae945.shtml)

#### <span id="page-7-0"></span>Procedura di risoluzione dei problemi

In questa sezione vengono descritte alcune procedure comuni per la risoluzione dei problemi. In caso di problemi in qualsiasi fase, consultare la documentazione tecnica di ADTRAN per ulteriori informazioni:

1. Verificare che il display nella parte anteriore dell'ADTRAN sia il seguente:

```
Adtran ISU 128
```

```
[Switch-type] Ready
```
In questo modo si assicura che la configurazione ISDN, come i tipi di switch, gli identificatori del profilo di servizio (SPID) e i numeri di directory locale (LDN), sia stata configurata correttamente e accettata dalla Telco.

- 2. Avviare una connessione di prova al peer utilizzando il tastierino numerico sull'ADTRAN. Ciò può contribuire a garantire che il circuito ISDN e la configurazione ISDN correlata sulla porta siano corretti.
- 3. Eseguire il ping sul peer. Sul display del pannello anteriore dell'ADTRAN dovrebbe essere visualizzato quanto segue: "CHIAMATA A [PHONENUMBER". Ciò indica che almeno V.25bis funziona correttamente. Se il messaggio non viene visualizzato, provare a scambiare i cavi e le schede. Ciò può aiutare a isolare i cavi difettosi e le interfacce V.35 sul AT.
- 4. Attivare la finestra di dialogo **debug**. Avviare il **ping**. Verificare che nell'output del comando debug sia visualizzato quanto segue:

Serial1: Dialing cause ip (s=192.168.180.2, d=192.168.180.22) Serial1: Attempting to dial 5551111&5551112

Se il messaggio non viene visualizzato, il problema è relativo al DDR. Verificare che la configurazione del router sia quella mostrata sopra. Verificare che siano configurati anche il routing e la definizione del traffico interessante.

5. Attivare l'interfaccia seriale di debug, avviare un ping e verificare che il dispositivo AT generi un dataset pronto (DSR).Il router tenterà di negoziare il protocollo PPP solo quando rileva un DSR alto. Se il DSR non si espande, è necessario risolvere i problemi relativi a un livello inferiore, ad esempio ISDN, hardware e cavi.

### <span id="page-7-1"></span>Informazioni correlate

- [Sito Web ADTRAN](http://www.adtran.com/?referring_site=bodynav)
- [Specifiche del cavo](//www.cisco.com/en/US/docs/routers/access/2500/software/user/guide/cables.html?referring_site=bodynav)
- [Accesso alle pagine di supporto della tecnologia](//www.cisco.com/cisco/web/psa/default.html?mode=tech&level0=277907760&referring_site=bodynav)
- [Documentazione e supporto tecnico Cisco Systems](//www.cisco.com/cisco/web/support/index.html?referring_site=bodynav)